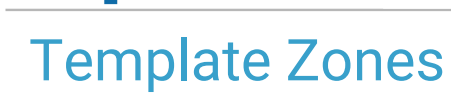

Office Practicum

Last Modified on 10/18/2023 12:28 pm EDT

#### Version 20.4

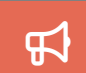

Our new Multi-Location Calendar updates are here! Please see the**OP 21.3 [Calendar](http://op.knowledgeowl.com/help/new-calendar-op-213) Articles** for an overview of the changes. Practices can configure OP to **switch to the new [calendar](http://op.knowledgeowl.com/help/op-213-new-calendar-setup)**and explore its features.

### **Path: Practice Management tab > Appointments**

# About

Template Zones are the building blocks to creating Schedule Templates and using Slots. They are used to designate times on the provider's schedule for specific appointments. This setup piece also allows the Zones to be protected against scheduling by certain users, overbooking, and live scheduling from the Patient Portal.

## Creating Appointment Zones

- 1. Navigate to the **Appointment Types and Zones**window using the path above.
- 2. Click the **Appointment Zones** tab.

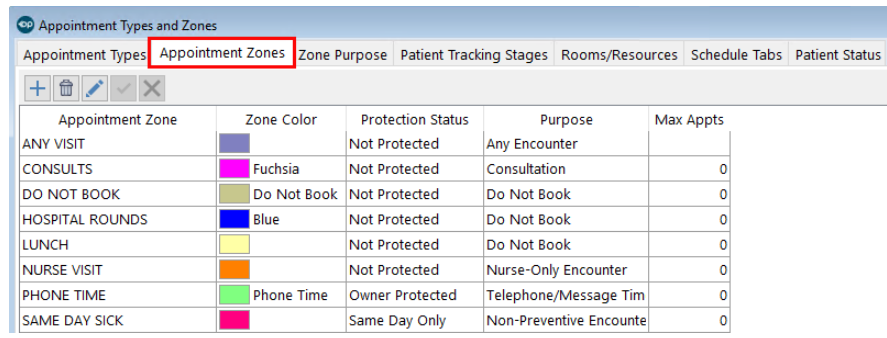

3. Click the **Add** button  $\left| + \right|$ .

4. Add template zones using the table definitions below:

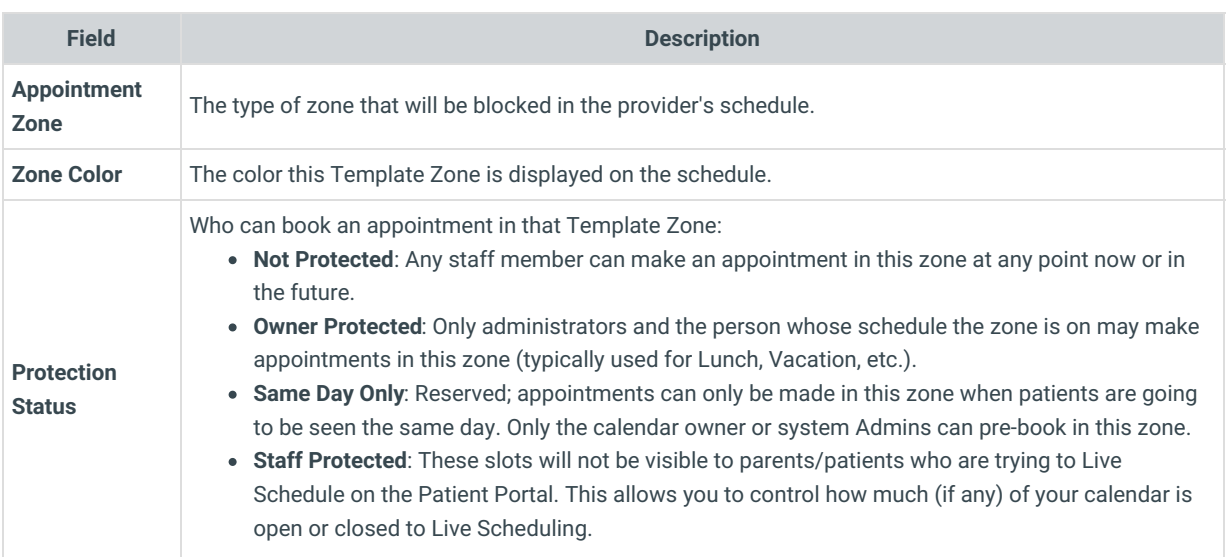

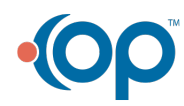

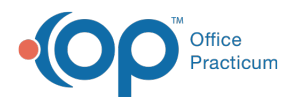

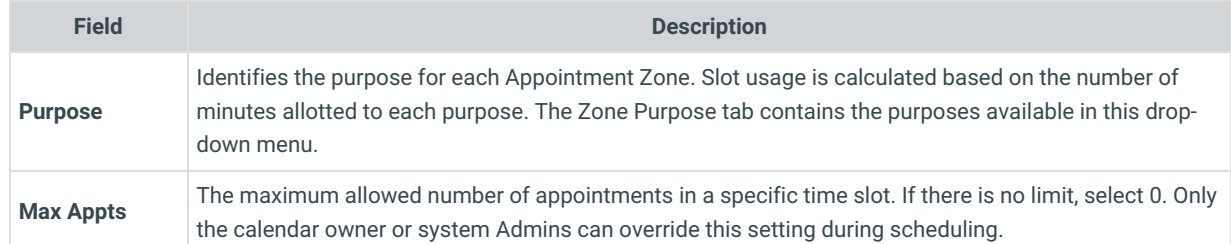

5. Click the **Save** button  $\overrightarrow{ }$  .

## Editing Appointment Zones

- 1. Select the **Appointment Zones** tab.
- 2. Click to highlight the item to modify.
- 3. Click the **Edit** button  $\mathbf{C}$ .
- 4. Edit any fields (Appointment Zone, Zone Color, Protection Status, Purpose, Max Appts).
- 5. Click on the **Save** button.

#### Version 20.3

### **Path: Practice Management tab > Appointments**

# **Overview**

Template Zones are the building blocks to creating Schedule Templates and using Slots. They are used to designate times on the provider's schedule for specific appointments. This setup piece also allows the Zones to be protected against scheduling by certain users, overbooking, and self-scheduling from the Patient Portal (not yet released).

## Creating Appointment Zones

- 1. Navigate to the **Appointment Types and Zones**window using the path above.
- 2. Click the **Appointment Zones** tab.

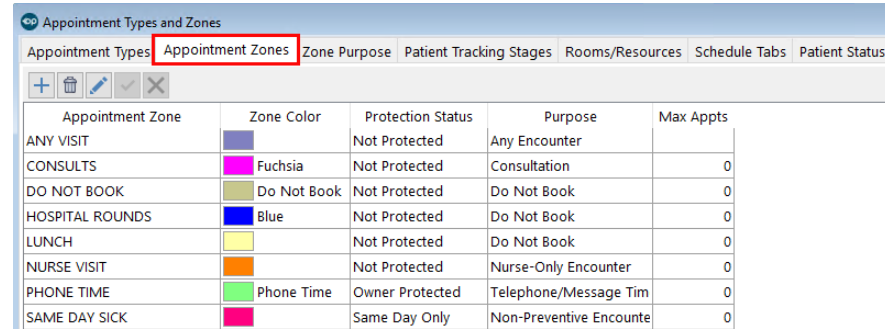

- 3. Click the **Add** button  $\boxed{+}$ .
- 4. Add template zones using the table definitions below:

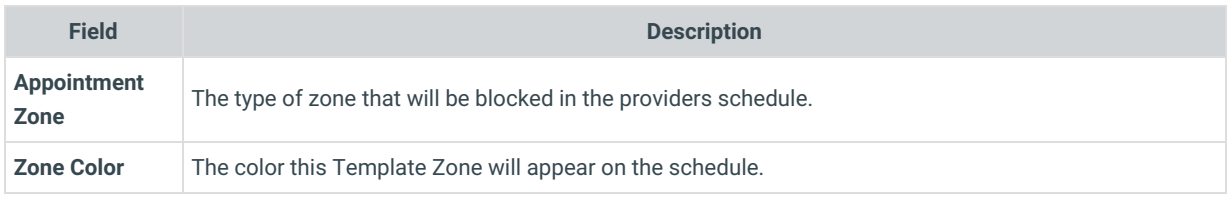

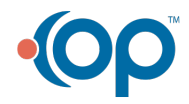

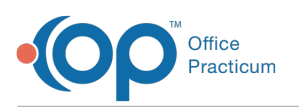

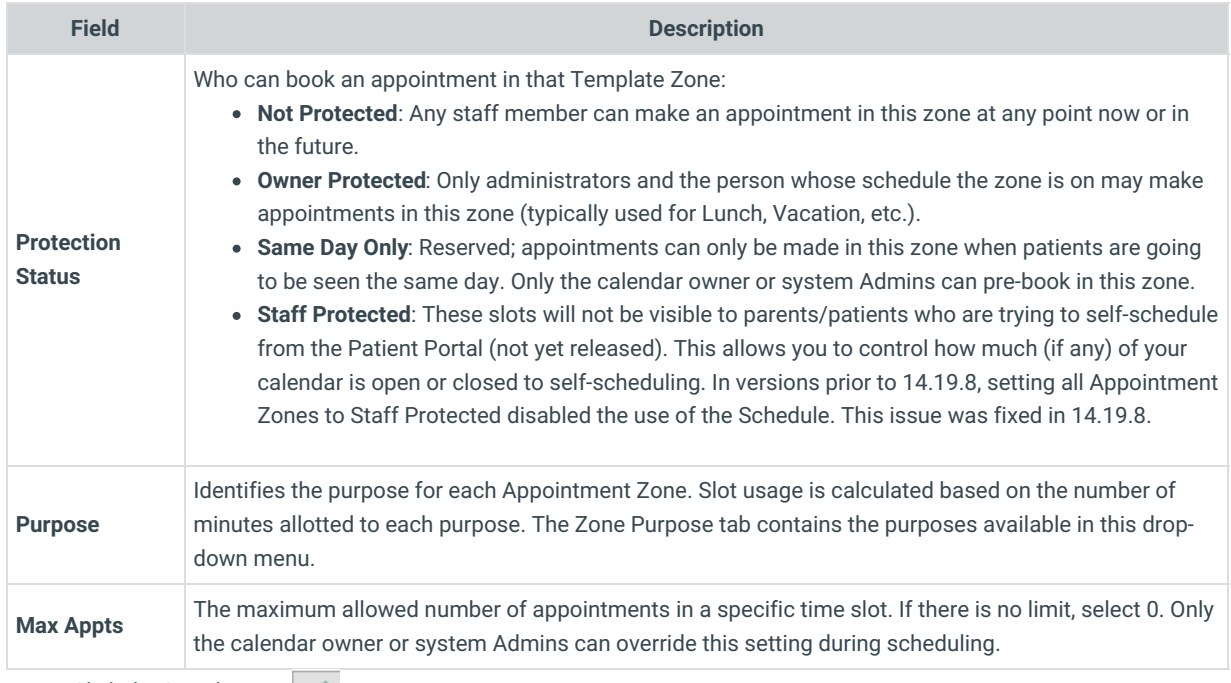

5. Click the **Save** button  $\mathbf{v}$ .

# Editing Appointment Zones

- 1. Select the **Appointment Zones** tab.
- 2. Click to highlight the item to modify.
- 3. Click the **Edit** button .
- 4. Edit any fields (Appointment Zone, Zone Color, Protection Status, Purpose, Max Appts).
- 5. Click on the **Save** button.

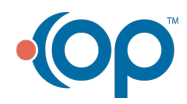